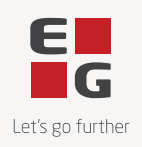

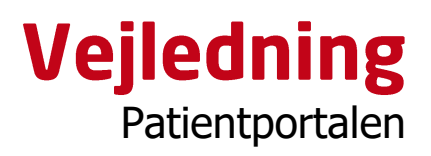

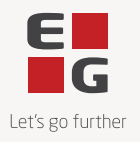

# **Indhold**

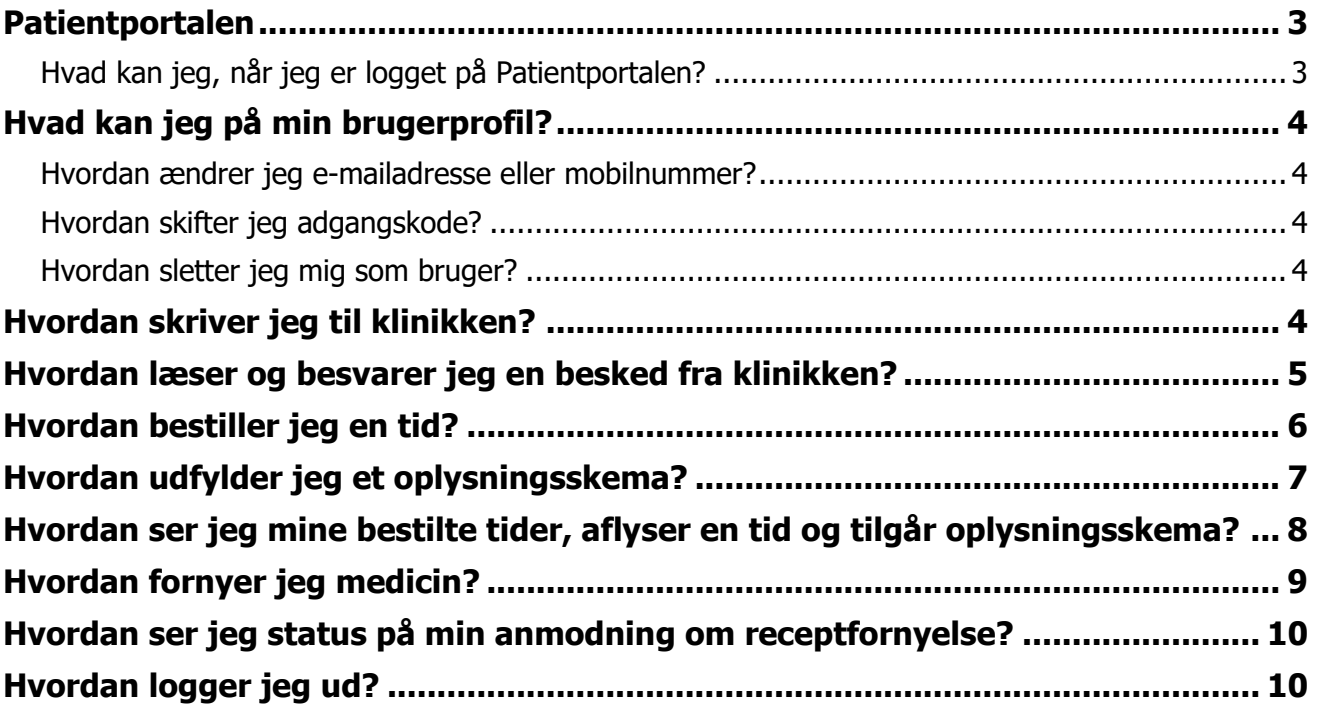

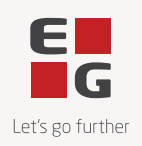

## <span id="page-2-0"></span>**Patientportalen**

#### <span id="page-2-1"></span>**Hvad kan jeg, når jeg er logget på Patientportalen?**

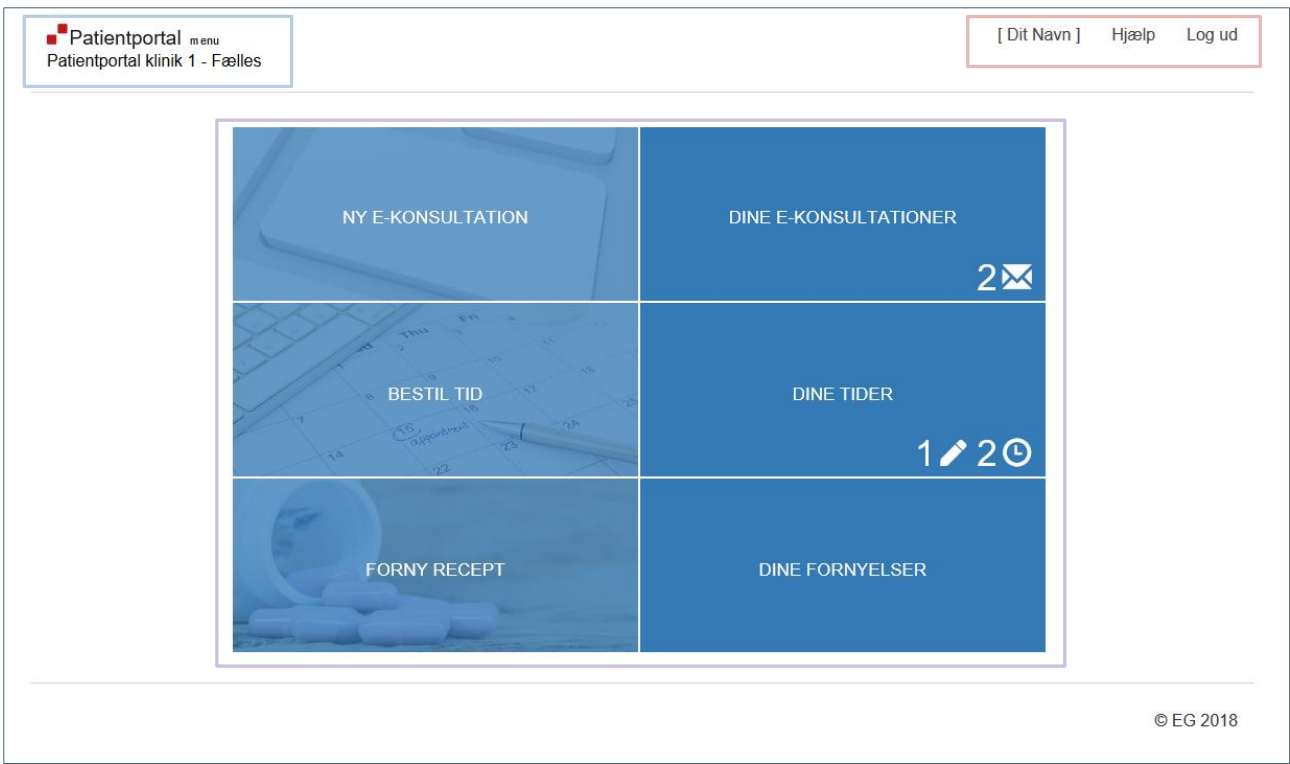

**Patientportal / Kliniknavn** → klik her og kom til denne forside uanset hvorfra i Patientportalen.

**[ Dit Navn ] →** din brugerprofil. Ret e-mailadresse, mobilnummer, skift adgangskode eller slet bruger. **Hjælp →** åbn denne vejledning til funktionerne på Patientportalen. **Log ud**  $\rightarrow$  log ud af Patientportalen.

**Ny e-konsultation →** skriv besked til klinikken.

**Dine e-konsultationer →** læs modtagne/afsendte beskeder og besvar beskeder.

**'Helle Bach'** → ændr e-mailadresse, mobilnummer, skift adgangskode og slet bruger.

**Bestil tid →** bestil tid i klinikken.

**Dine tider** → se fremtidige tider, aflys tider, se historik og tilgå oplysningsskema.

**Forny recept** → anmod om receptfornyelse.

**Dine fornyelser →** se status på receptfornyelsesanmodninger.

**Feedback** → fortæl os, hvad du synes om Patientportalen.

Bemærk! Ovenstående funktioner er afhængige af klinikkens valg. Kontakt klinikken i tilfælde af du mener, at du mangler en funktion.

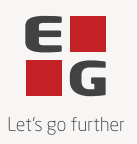

## <span id="page-3-0"></span>**Hvad kan jeg på min brugerprofil?**

Øverst til højre ser du dit navn. Få adgang til dine oplysninger med mulighed for at ændre disse, skifte adgangskode og slette dig som bruger af Patientportalen.

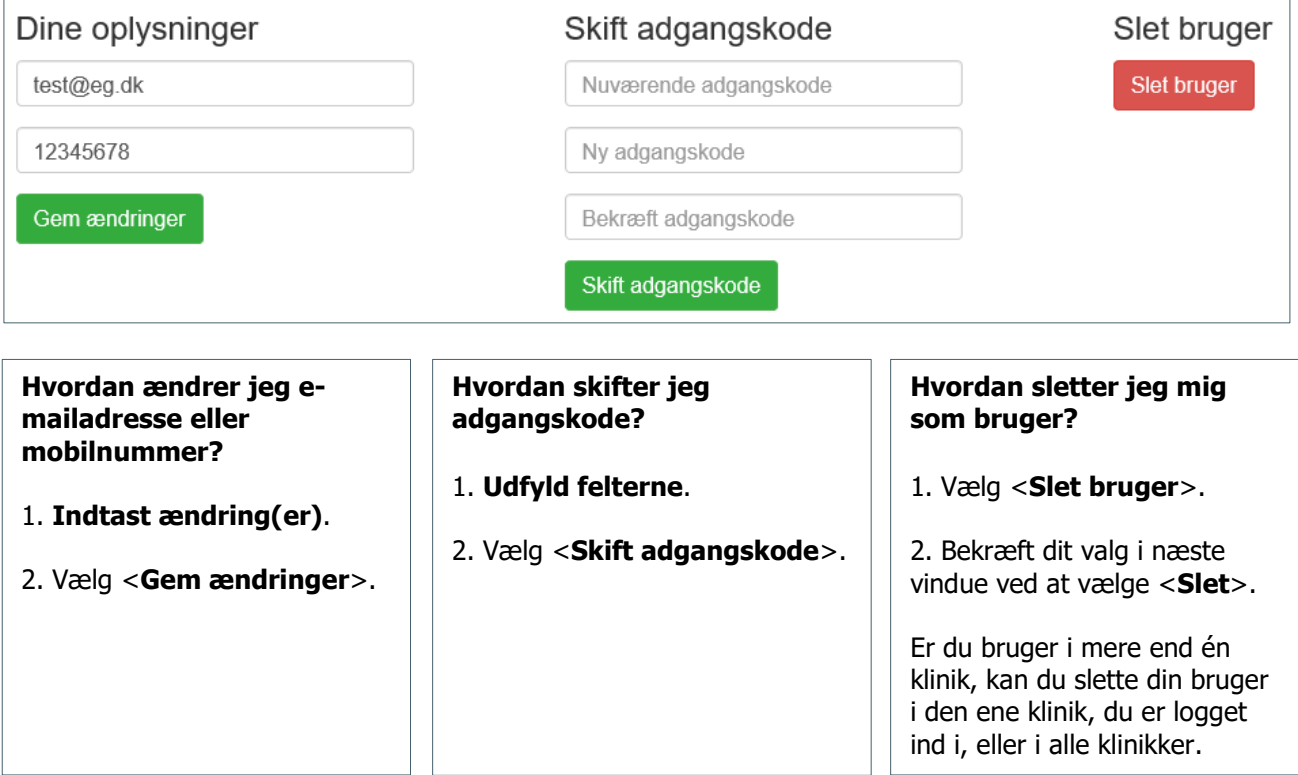

## <span id="page-3-1"></span>**Hvordan skriver jeg til klinikken?**

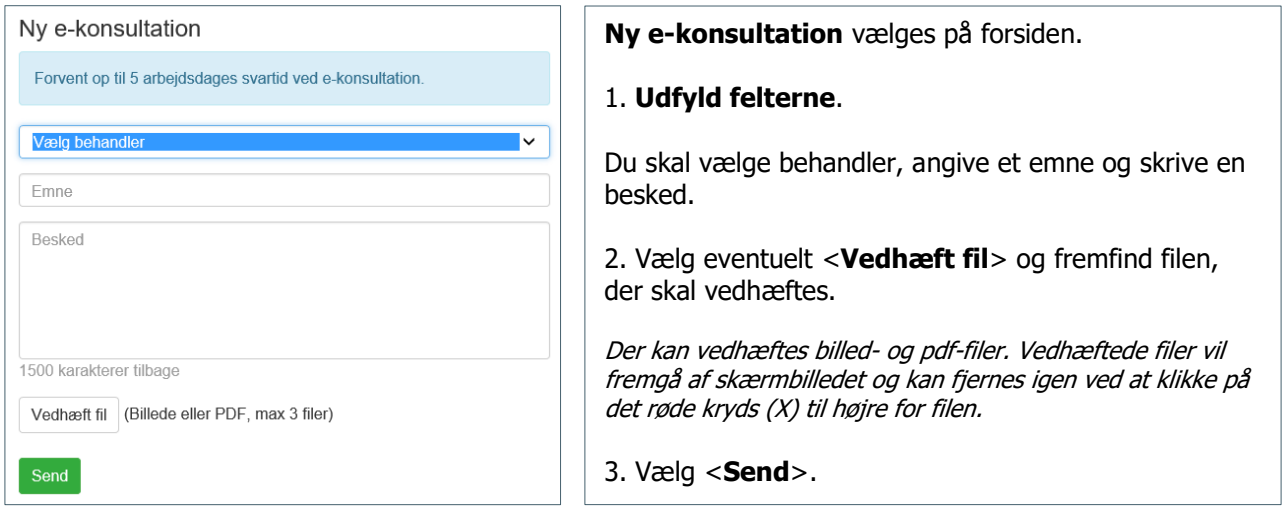

Bemærk! Klinikkens opsætning afgør, hvem i klinikken kan modtage e-konsultation samt hvornår. Du vil derfor kunne opleve, at klinikken har fravalgt e-konsultation for en bestemt behandler i en periode.

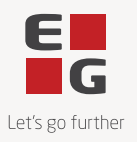

### <span id="page-4-0"></span>**Hvordan læser og besvarer jeg en besked fra klinikken?**

I **Dine e-konsultationer** ser du de beskeder, du har sendt til klinikken og de beskeder, klinikken har sendt til dig.

Hvis du har beskeder, du ikke har læst endnu, vil antallet af ulæste beskeder fremgå ved et tal og uåbnet brevikon.

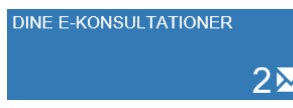

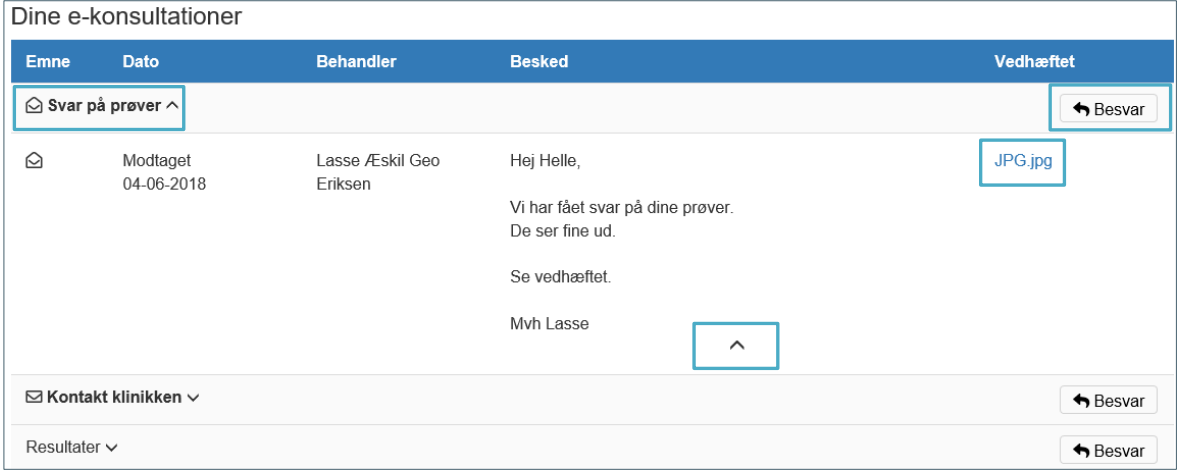

#### **Dine e-konsultationer** vælges på forsiden.

#### 1. **Senest modtaget besked** i en samtaletråd vil automatisk være **foldet ud**.

Du kan se en dato for, hvornår beskeden er modtaget, fra hvem i klinikken samt selve beskedens indhold.

Du kan folde samtaletråden ind ved at klikke på emnelinjen eller pilene (se markering). De enkelte beskeder i en samtaletråd kan også foldes ind/ud ved brug af pilene.

2. Er der vedhæftet fil(er), ses de til højre. **Åbn en vedhæftet fil** ved at klikke på filnavnet.

3. **Besvar beskeden** ved at vælge <Besvar>. Det åbner siden 'Ny e-konsultation'.

De andre samtaletråde vises nedenfor. Ulæste beskeder vil have et uåbnet brevikon og være vist med fed skrift, mens læste beskeder ikke vil have et ikon. Beskederne kan foldes ind/ud ved at klikke på emnelinjen eller pilene.

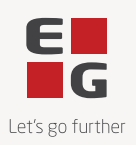

### <span id="page-5-0"></span>**Hvordan bestiller jeg en tid?**

I **Bestil tid** ser du de ledige tider ud fra dit valg af 'Årsag' og 'Behandler'.

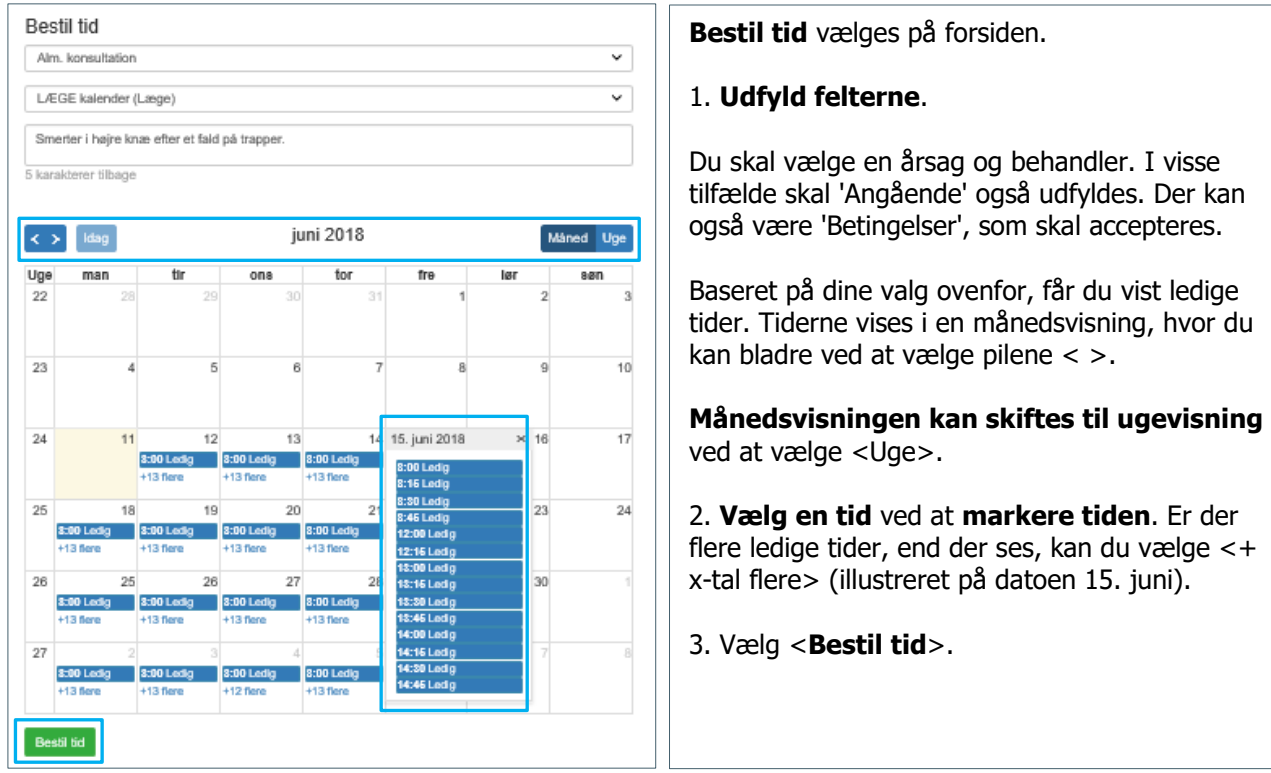

Bemærk! Klinikkens opsætning afgør, hvilke dage og tider, der vises i Patientportalen. Hvis klinikken eksempelvis anvender 'tid-samme-dag', vil det, afhængigt af klinikkens valg, kun være næste dags ledige tider eller samme dags ledige tider, som vises i kalenderen. Derfor kan det opleves, at der ingen ledige tider er, hvis alle tider den dag er booket.

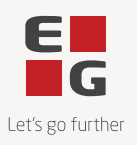

## <span id="page-6-0"></span>**Hvordan udfylder jeg et oplysningsskema?**

I forbindelse med tidsbestilling vil et eventuelt oplysningsskema, som klinikken ønsker besvaret, fremkomme umiddelbart efter.

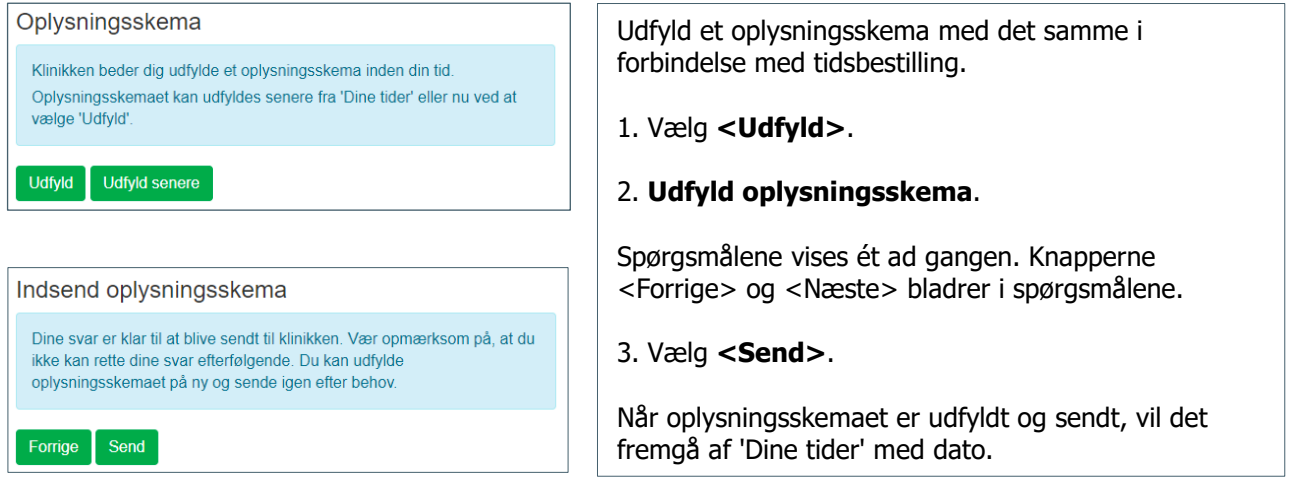

#### Eksempler på spørgsmål i et oplysningsskema:

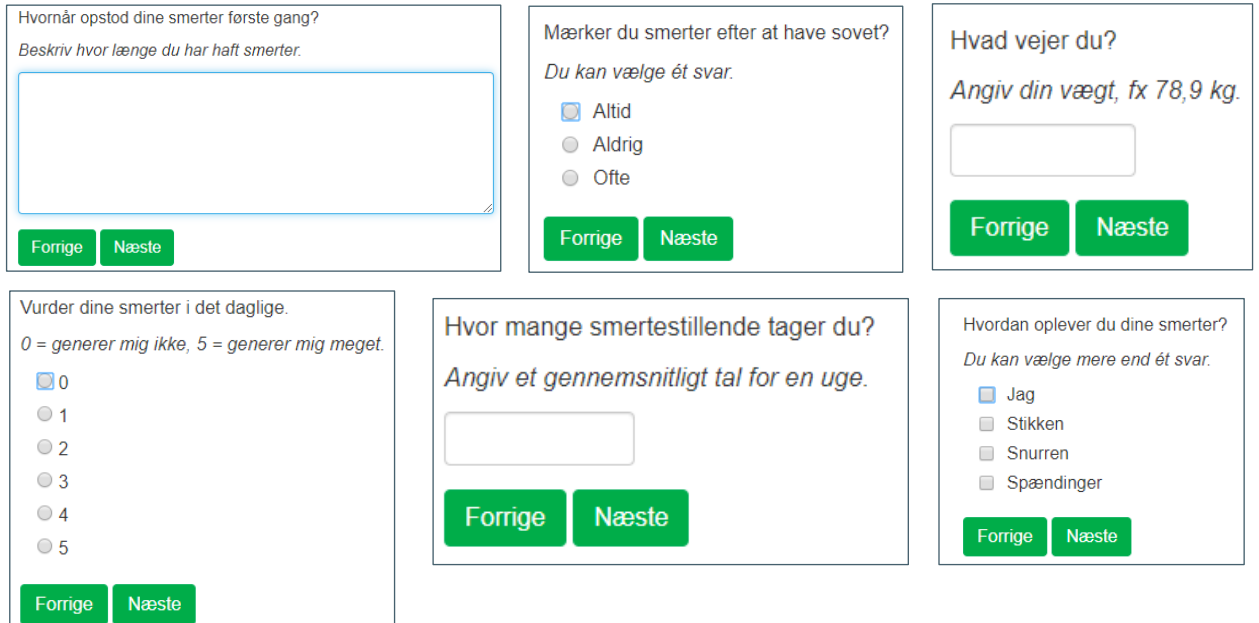

Bemærk! Vælger du at udfylde senere eller udfylde igen, kan oplysningsskemaet tilgås fra **Dine tider**.

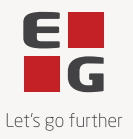

#### <span id="page-7-0"></span>**Hvordan ser jeg mine bestilte tider, aflyser en tid og tilgår oplysningsskema?**

I **Dine tider** ser du dine fremtidige tider i klinikken. Et tal og ikon indikerer fra forsiden, hvor mange tider, du har. Det samme gælder, hvis du har en tid, hvor der er tilknyttet et oplysningsskema. Her vil tal og ikon indikere fra forsiden, hvor mange oplysningsskemaer, du har, som du ikke har udfyldt.

**DINE TIDER**  $1/20$ 

Du kan også vælge at se dine tidligere tider ved at vælge <**Vis historik**>.

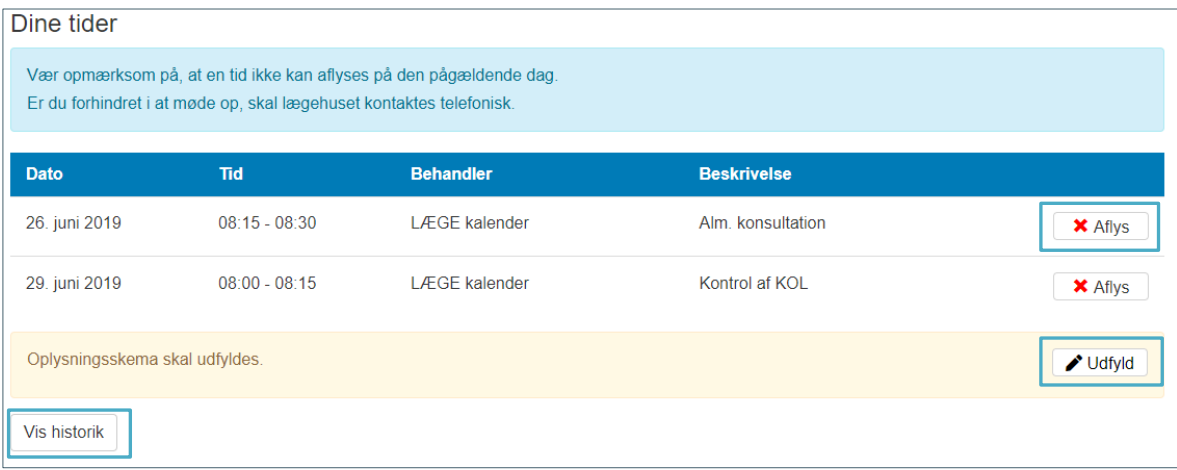

**Dine tider** vælges på forsiden.

1. **Fremtidige tider** vil være vist.

Du kan se dato, tidspunkt, behandler og den valgte konsultationstype.

2. **Aflys tiden** ved at vælge <**X Aflys**>.

Bemærk! Det afhænger af klinikkens opsætning, hvilke aftaler der kan aflyses. Dags dato aftaler skal aflyses ved telefonisk kontakt til klinikken.

3. **Oplysningsskema** vil være vist, hvis klinikken ønsker oplysninger tilsendt.

4. **Udfyld** eller **Udfyld igen** (ej illustreret) ved at vælge <**Udfyld**>.

Bemærk! Hvis oplysningsskemaet er udfyldt og sendt, vil det fremgå af 'Dine tider' med dato. Du kan ikke se tidligere indsendte oplysningsskemaer. Oplysningsskema kan udfyldes og sendes på ny ved behov. Oplysningsskemaet fremgår ikke af historik.

5. Du kan få vist tidligere tider ved at vælge <**Vis historik**>.

Tiderne vil blive vist i en oversigt nedenfor. Skjul tiderne igen ved at vælge <Skjul historik> (ej illustreret).

 $\overline{\phantom{a}}$ 

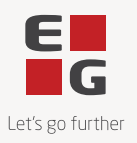

## <span id="page-8-0"></span>**Hvordan fornyer jeg medicin?**

I **Forny recept** ser du den medicin, du kan anmode om at få fornyet recept til via Patientportalen.

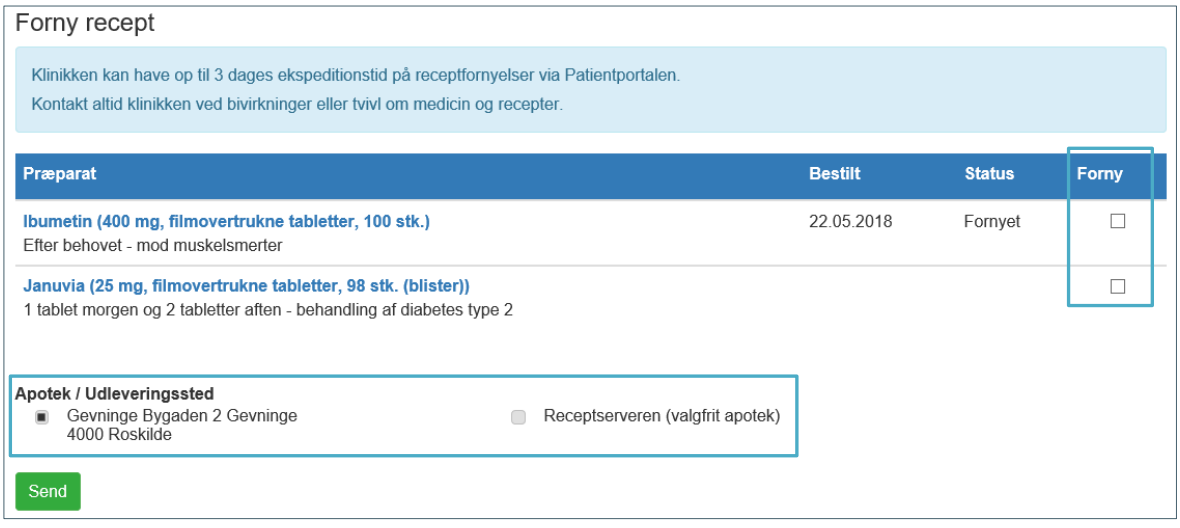

**Forny recept** vælges på forsiden.

1. **Forny recept** ved at sætte markering ud for de enkelte præparater.

2. Vælg **'Apotek/Udleveringssted'** eller '**Receptserveren**'.

'Apotek/Udleveringssted' vil kun fremgå, hvis du i klinikkens system har det registreret.

3. Vælg <**Send**>.

Når klinikken har behandlet din anmodning, vil **status** også fremgå af **Forny recept** ud for det enkelte præparat, ligesom det vil fremgå af **Dine receptfornyelser**.

Bemærk! Receptfornyelse gælder kun for medicin på FMK (Det Fælles Medicinkort). Hvis der ikke er medicin, som kan receptfornyes via Patientportalen, vil en besked herom blive vist på **Forny recept**.

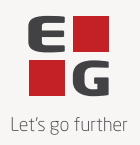

## <span id="page-9-0"></span>**Hvordan ser jeg status på min anmodning om receptfornyelse?**

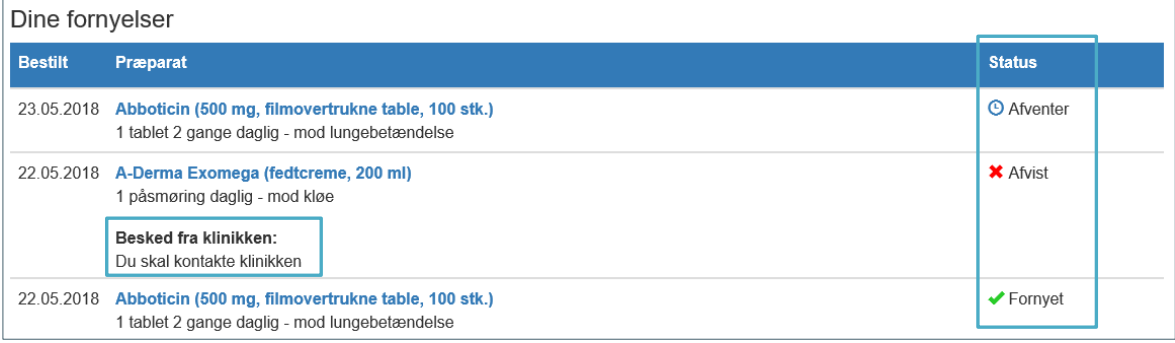

#### **Dine fornyelser** vælges på forsiden.

Bestillingsdatoen vil fremgå sammen med præparatet.

Klinikkens håndtering af anmodningen om receptfornyelse fremgår i **Status**, som kan være 'afventer', 'fornyet' eller 'afvist'. Der kan være en besked fra klinikken.

### <span id="page-9-1"></span>**Hvordan logger jeg ud?**

Det er vigtigt altid at logge ud efter endt brug af Patientportalen. Vælg <Log ud> øverst til højre i Patientportalen. Det anbefales at lukke internetbrowseren ned efterfølgende.